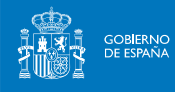

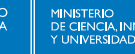

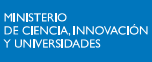

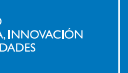

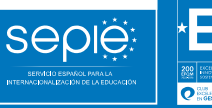

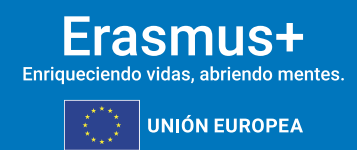

**INDICACIONES TÉCNICAS PARA SOLICITANTES PROGRAMA ERASMUS+**

CONVOCATORIA DE PROPUESTAS 2024 — EAC/A7/2023

EN LOS ÁMBITOS DE LA EDUCACIÓN ESCOLAR, LA FORMACIÓN PROFESIONAL, LA EDUCACIÓN SUPERIOR Y LA EDUCACIÓN DE PERSONAS ADULTAS

**Versión: 19/02/2024**

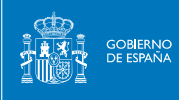

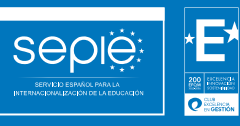

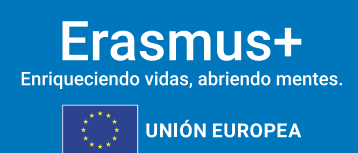

# **ÍNDICE**

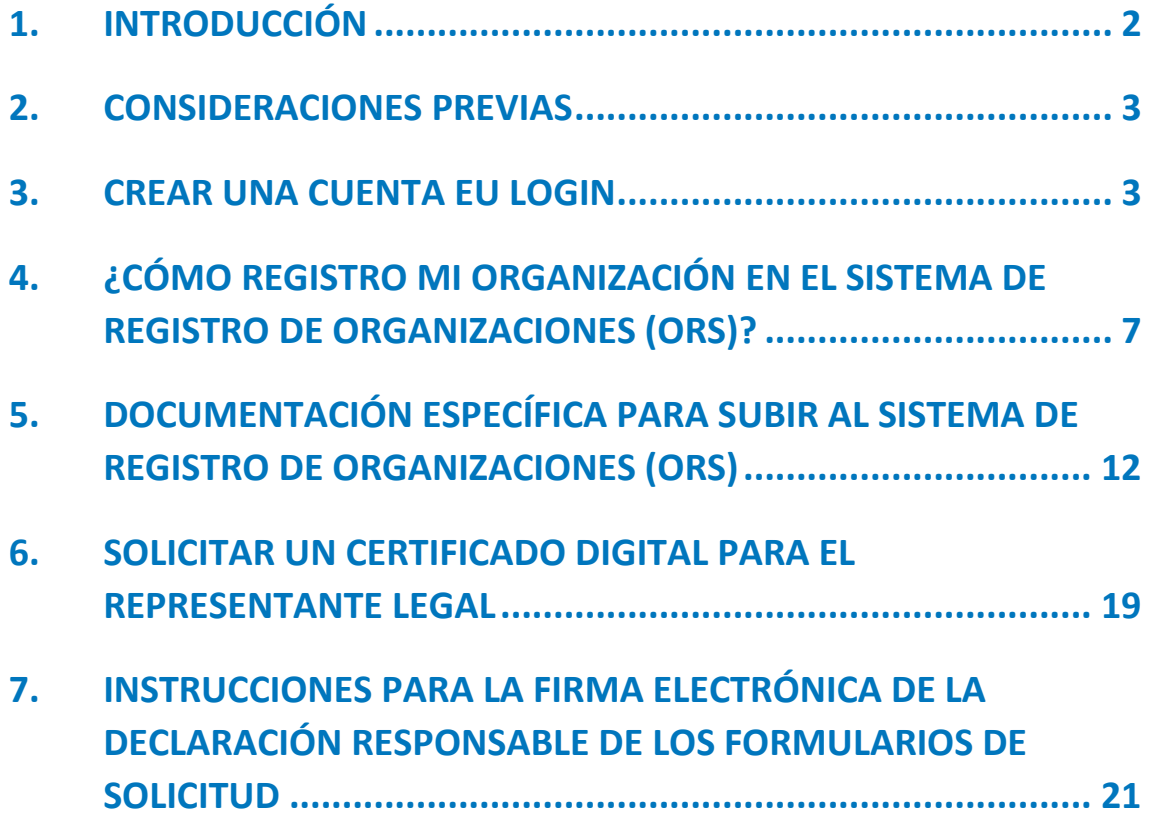

### <span id="page-2-0"></span>**1. INTRODUCCIÓN**

SEDIE

El presente documento está dirigido a todas las instituciones interesadas en participar en algunas de las acciones de los programas educativos de la Comisión Europea, de manera concreta en los programas Erasmus+ y Cuerpo Europeo de Solidaridad. El objetivo es ayudar en el proceso de obtención de los identificadores de las organizaciones solicitantes.

El glosario siguiente explica algunas de las siglas o expresiones relativas a este procedimiento:

- **Acciones centralizadas**: acciones de Erasmus+ gestionadas directamente por la EACEA.
- **Acciones descentralizadas**: acciones de Erasmus+ gestionadas por las AANN.
- **AN**: Agencia Nacional, responsable de la gestión de las acciones descentralizadas de Erasmus+. (NA en inglés)
- **ANE**: AN en España para las acciones de juventud de Erasmus+.
- **CE**: Comisión Europea. (EC en inglés)
- **EACEA**: Agencia Ejecutiva Europea de Educación y Cultura (de la CE)
- **ECHE** (*Erasmus Charter for Higher Education*): acreditación de las instituciones de educación superior imprescindible para participar en las acciones del programa Erasmus+.
- **EU Login**: cuenta que permite acceder a las plataformas de la CE para la solicitud y gestión de proyectos con financiación europea.
- **Funding & Tenders Portal**: portal de financiación y licitaciones de la Comisión Europea, donde se obtiene el PIC.
- **OID** (*Organisation ID*): identificador de la organización para aquellas instituciones que optan a financiación en acciones descentralizadas. Aquellas que tuviesen ya un PIC de convocatorias precedentes no tendrán que generarlo. Se explica en estas instrucciones.
- **ORS** (*Organisation Registration System*): Sistema de registro de organizaciones para acciones descentralizadas. Plataforma de gestión del OID, en la que se debe inscribir la organización y registrar la documentación justificativa.
- **PIC** (*Participant Identification Code*): código de las instituciones que optan a financiación en los programas señalados, utilizado únicamente para las acciones centralizadas.
- **SEPIE**: AN en España para las acciones de educación y formación de Erasmus+. Acrónimo de Servicio Español para la Internacionalización de la Educación.
- **VAT number**: Número de Identificación Fiscal (NIF) de su organización.

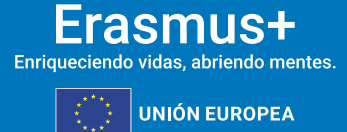

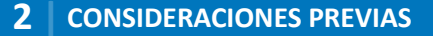

### <span id="page-3-0"></span>**2. CONSIDERACIONES PREVIAS**

MINISTERIO<br>DE CIENCIA, INNOVACIÓN

Seple

La Comisión Europea utiliza un sistema de identificación y validación para aquellas entidades que opten a financiación en alguna de las acciones descentralizadas del programa Erasmus+. Dicho identificador de organizaciones se denomina OID, o Identificador de la organización (Organisation ID).

Su gestión se realiza a través del Sistema de registro de organizaciones (ORS, Organisation Registration System).

LAS ORGANIZACIONES QUE TENGAN UN PIC VALIDADO NO DEBERÁN GENERAR UN NUEVO OID, YA QUE SE LES HA GENERADO UNO DE MANERA AUTOMÁTICA RELACIONADO CON SU ANTIGUO PIC.

**N.B.: Las presentes instrucciones están dirigidas a aquellas instituciones que deban generar su OID o deban actualizar datos previos. Pueden acceder a instrucciones más detalladas en <https://wikis.ec.europa.eu/display/NAITDOC/Organisation+Registration+Guide>**

### <span id="page-3-1"></span>**3. CREAR UNA CUENTA EU LOGIN**

A continuación, se recogen de manera resumida las instrucciones para acceder a una cuenta EU Login; para acceder a las instrucciones completas consulte el Manual EU Login en el siguiente enlace: [Registration and validation of your organisation -](https://webgate.ec.europa.eu/funding-tenders-opportunities/display/OM/Registration+and+validation+of+your+organisation) Online Manual - Funding [Tenders Opportunities \(europa.eu\)](https://webgate.ec.europa.eu/funding-tenders-opportunities/display/OM/Registration+and+validation+of+your+organisation)

- Una única cuenta EU Login por institución. Si la institución tiene ya cuenta en EU Login, no es necesario crear una nueva.
- Crear la cuenta en EU Login con un correo institucional, preferiblemente genérico (**no vinculado a una persona concreta**).

Utilizar el mismo correo para la cuenta en EU Login y para la gestión del OID.

#### **Pasos**

**1. Acceda a EU Login** a través del siguiente enlace:

<https://webgate.ec.europa.eu/cas/eim/external/register.cgi>

Verá la siguiente pantalla:

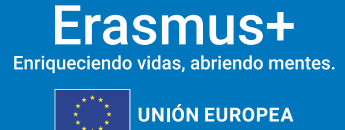

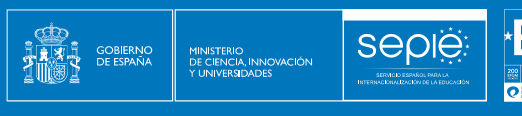

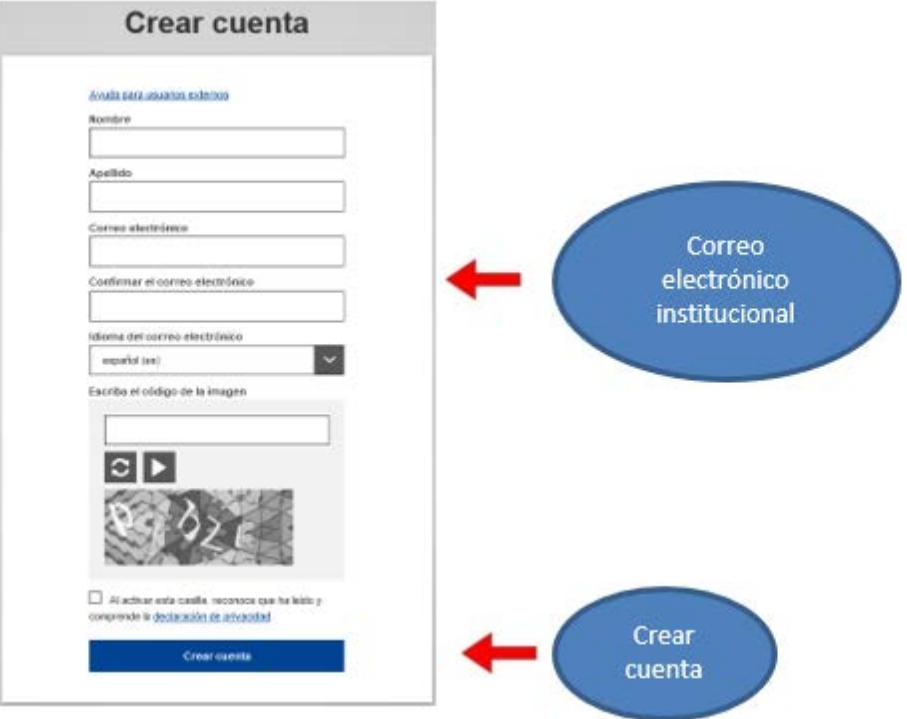

También puede utilizar la App de EU Login:

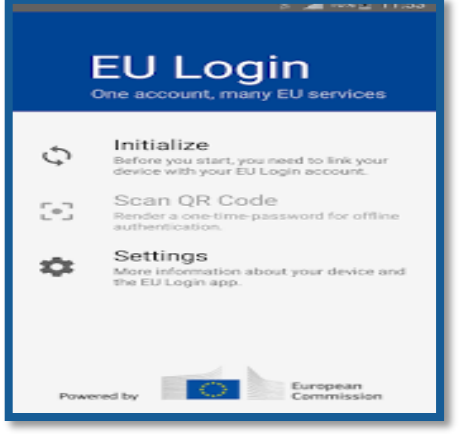

**2.** Pulse el botón "Crear cuenta" y a continuación recibirá en su correo electrónico un enlace para indicar la contraseña de la cuenta.

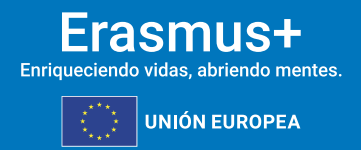

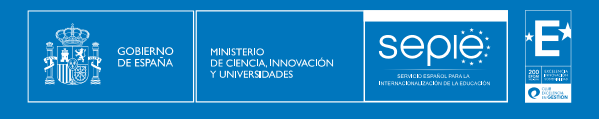

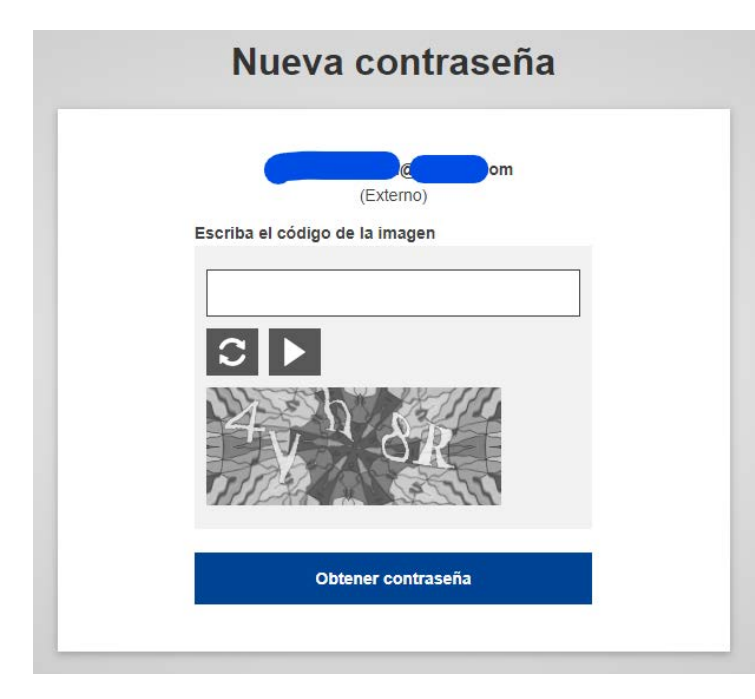

**3.** Deberá esperar la recepción de un correo de confirmación:

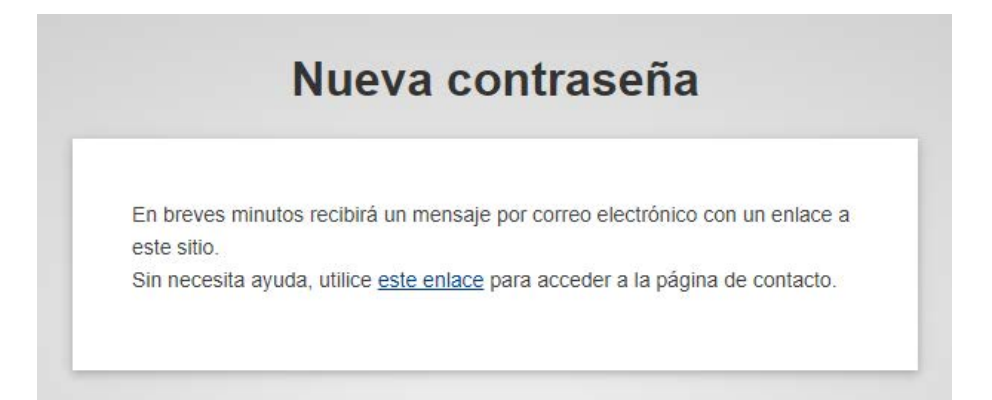

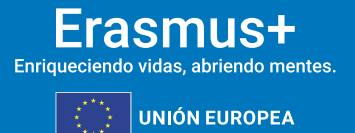

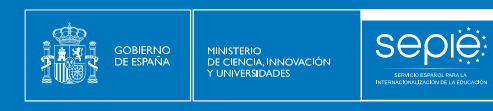

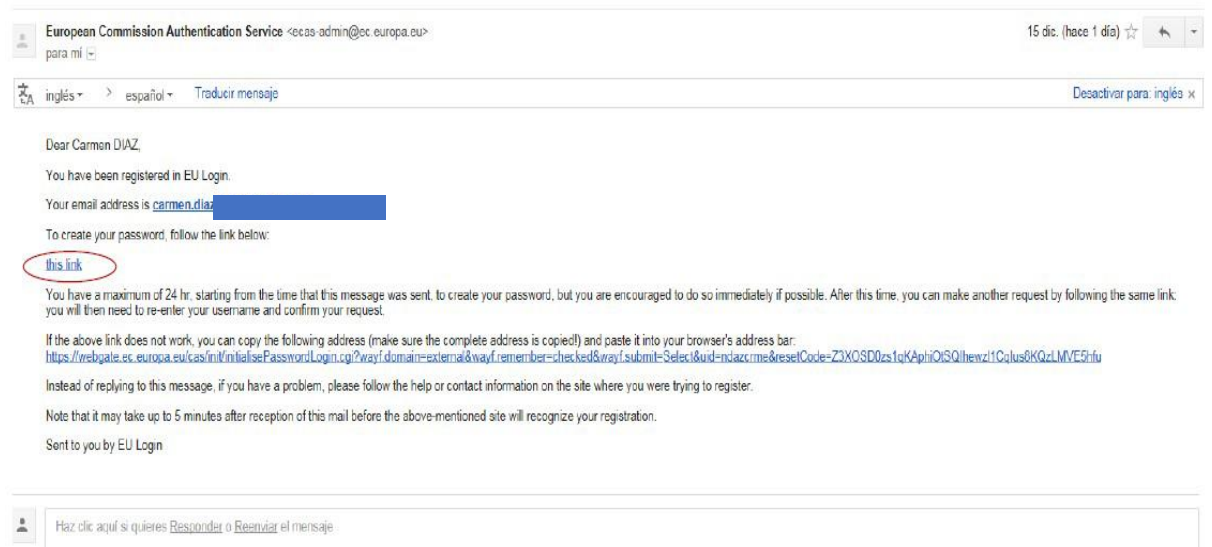

Ē

20 | 1994<br>|-<br>| 1995 | 1996  $\overline{\bullet}$ 

#### **4.** Deberá, entonces, establecer su contraseña.

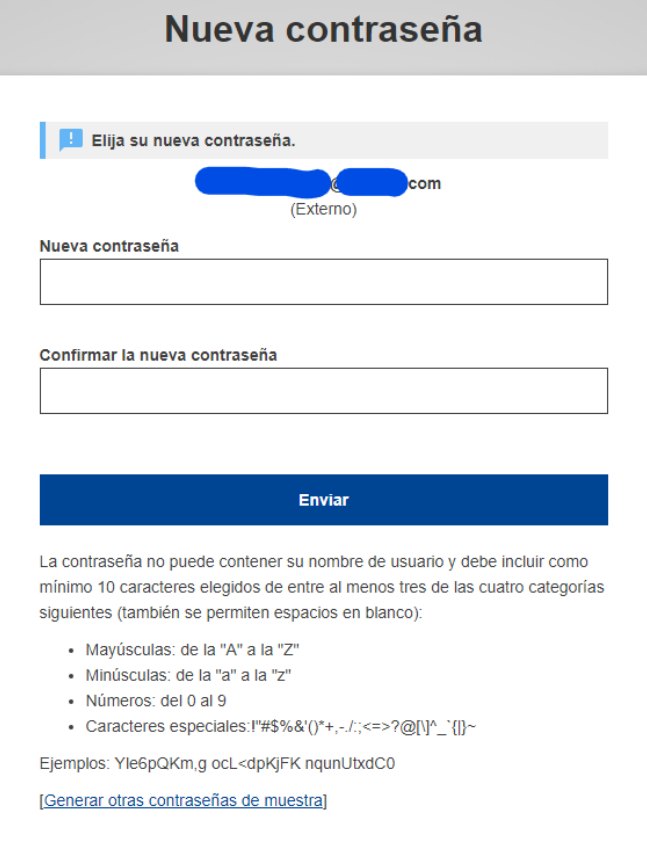

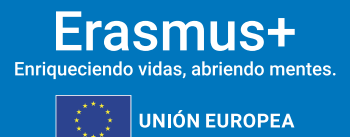

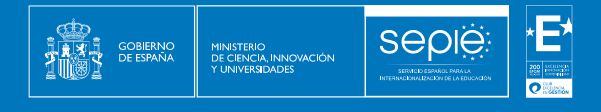

**5.** Recibirá confirmación de la nueva contraseña:

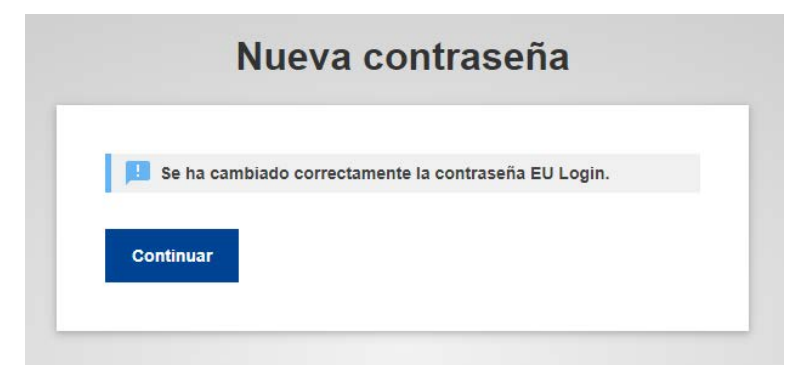

**6.** Así quedará establecida la sesión:

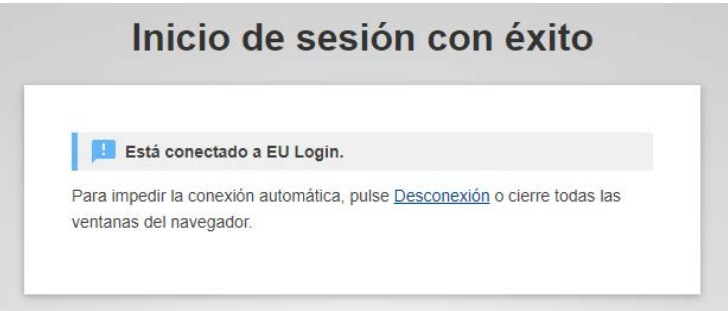

### <span id="page-7-0"></span>**4. ¿CÓMO REGISTRO MI ORGANIZACIÓN EN EL SISTEMA DE REGISTRO DE ORGANIZACIONES (ORS)?**

Este apartado explica cómo registrar una organización en el Sistema de registro de organizaciones (ORS, *Organisation Registration System*) si se desea participar en una de las acciones gestionadas por las agencias nacionales dentro de los programas Erasmus+ y Cuerpo Europeo de Solidaridad.

#### ATENCIÓN

EL SISTEMA DE REGISTRO DE ORGANIZACIONES NO DISPONE DE FUNCIÓN DE GUARDADO AUTOMÁTICO. NO CIERRE SU NAVEGADOR O ABRA OTRA PÁGINA WEB A MENOS QUE HAYA COMPLETADO SU REGISTRO PULSANDO EL BOTÓN **REGISTRAR MI ORGANIZACIÓN**. DE OTRO MODO SE PERDERÁ CUALQUIER INFORMACIÓN QUE HAYA FACILITADO Y DEBERÁ EMPEZAR EL PROCESO DE REGISTRO DESDE EL PRINCIPIO.

**1. Acceda a la plataforma Erasmus+ y Cuerpo Europeo de Solidaridad**: [https://webgate.ec.europa.eu/erasmus-esc/index/.](https://webgate.ec.europa.eu/erasmus-esc/index/)

En ella puede cambiar el idioma a español pulsando el icono situado en la parte superior derecha de la pantalla, al lado del icono de acceso**:**

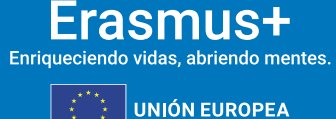

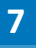

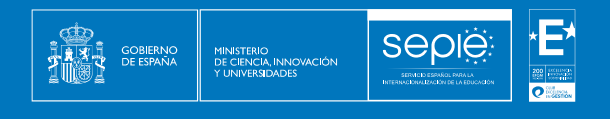

 $\boldsymbol{\Theta}$ 

Register or login

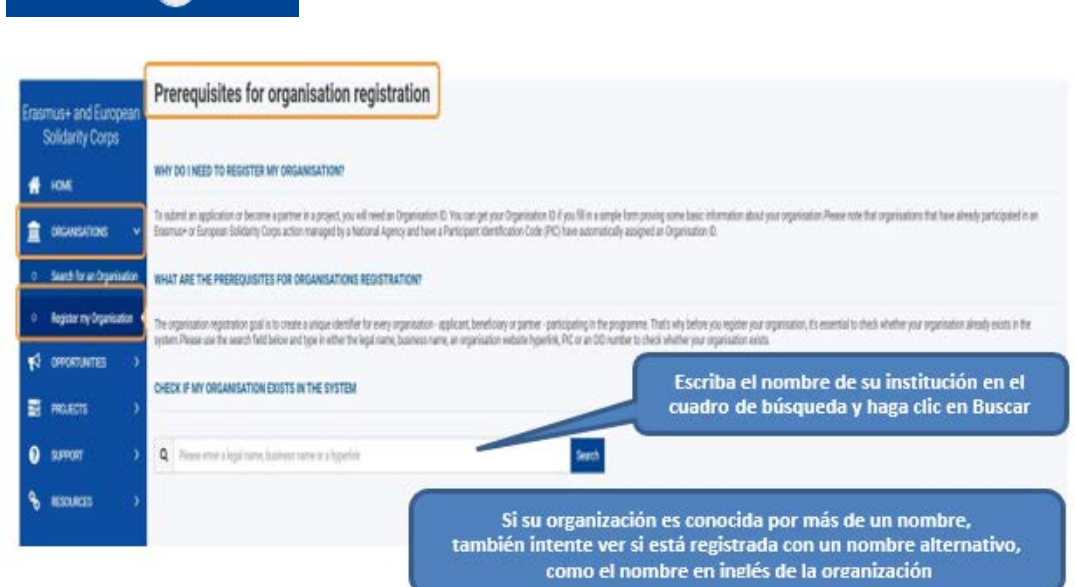

Antes de comenzar, asegúrese de que su organización no está ya registrada:

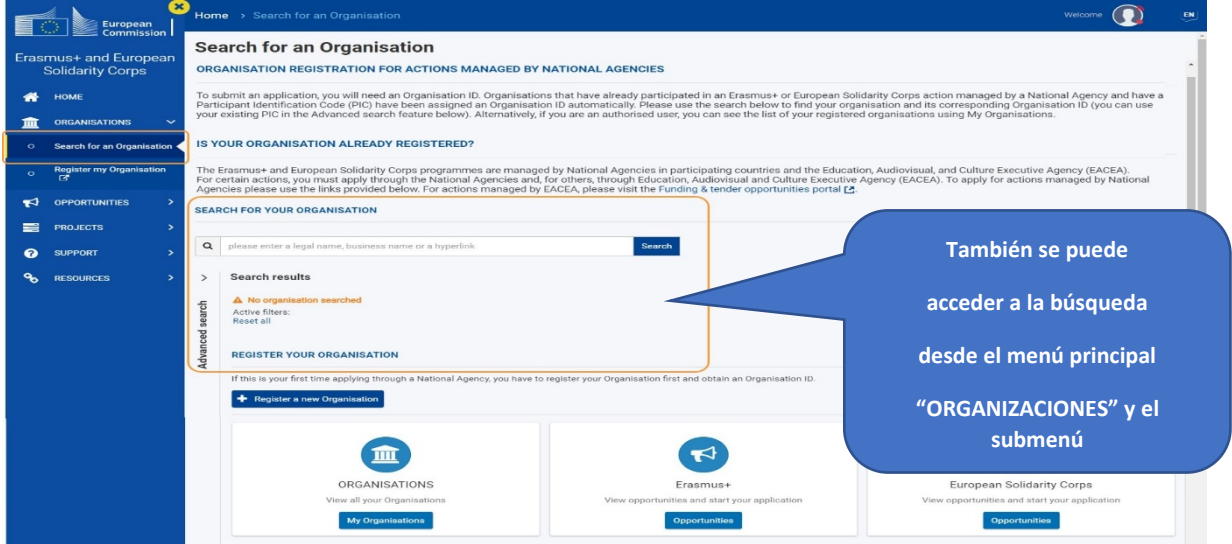

Si su organización ya está registrada, aparecerá el OID que se le ha asignado y que deberá utilizar a partir de ahora.

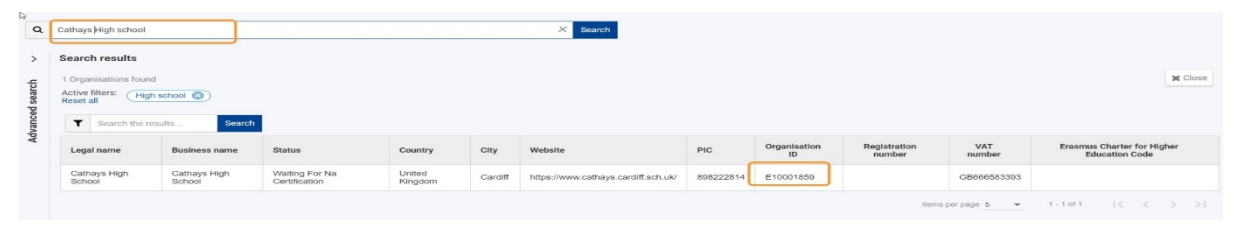

Se presenta una lista de resultados de búsqueda de instituciones que coinciden con los criterios de búsqueda

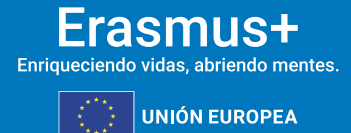

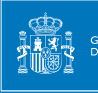

Si han encontrado su institución en los resultados de búsqueda, no tiene que registrarla nuevamente.

Tomen nota del OID de su organización

#### **2. Pulse "Registrar mi organización".**

Comience a registrar su organización:

- *a)* Pulsando el botón *Register My Organisation* en la página principal de la plataforma *Erasmus+ and European Solidarity Corps*
- b) A través del menú *Organisations* seleccionando *Register My Organisation*.

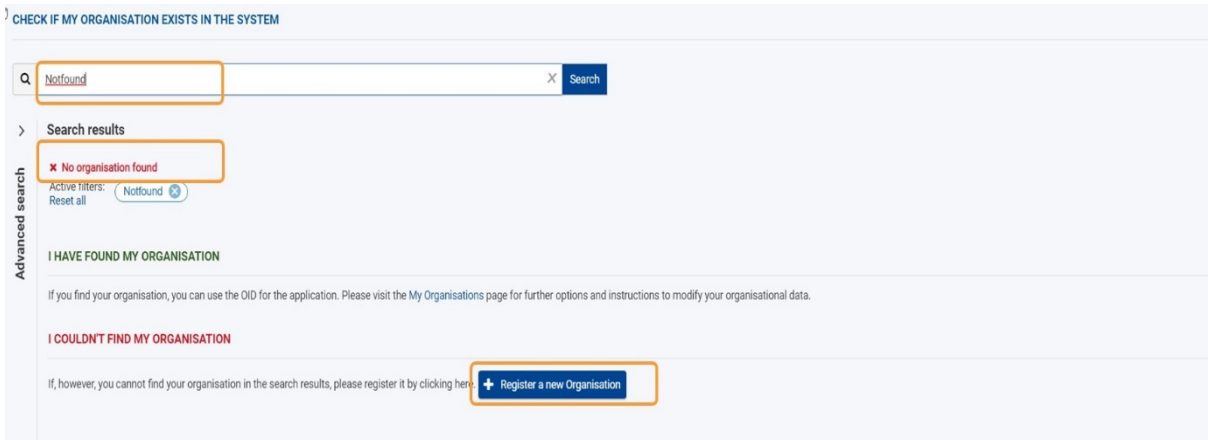

Será redirigido al Sistema de registro de organizaciones (ORS).

#### **3. Inicie sesión utilizando su EU Login.**

Si todavía no ha iniciado sesión en ninguno de los sistemas de la Comisión Europea, se le pedirá que inicie sesión utilizando sus credenciales EU Login.

Si no dispone de credenciales EU Login, puede *crear una cuenta* desde esta misma página. Recuerde utilizar la dirección de correo electrónico que se asocia con su cuenta [EU Login](https://webgate.ec.europa.eu/cas/eim/external/register.cgi) y que se utiliza para acceder a los sistemas de la Comisión Europea. Visite la página de acceso a EU Login para más información.

La cuenta EU Login ha de ser una cuenta institucional, de modo que puedan acceder todas las personas responsables de los proyectos, independientemente de que estas cambien a lo largo del ciclo de vida de los proyectos. Le recomendamos que, en la medida de lo posible, no se utilicen cuentas personales.

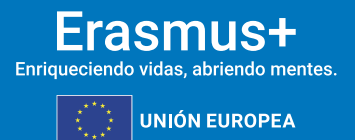

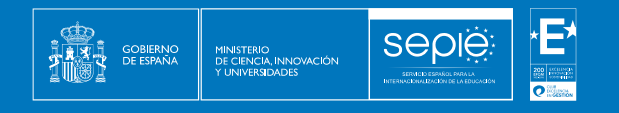

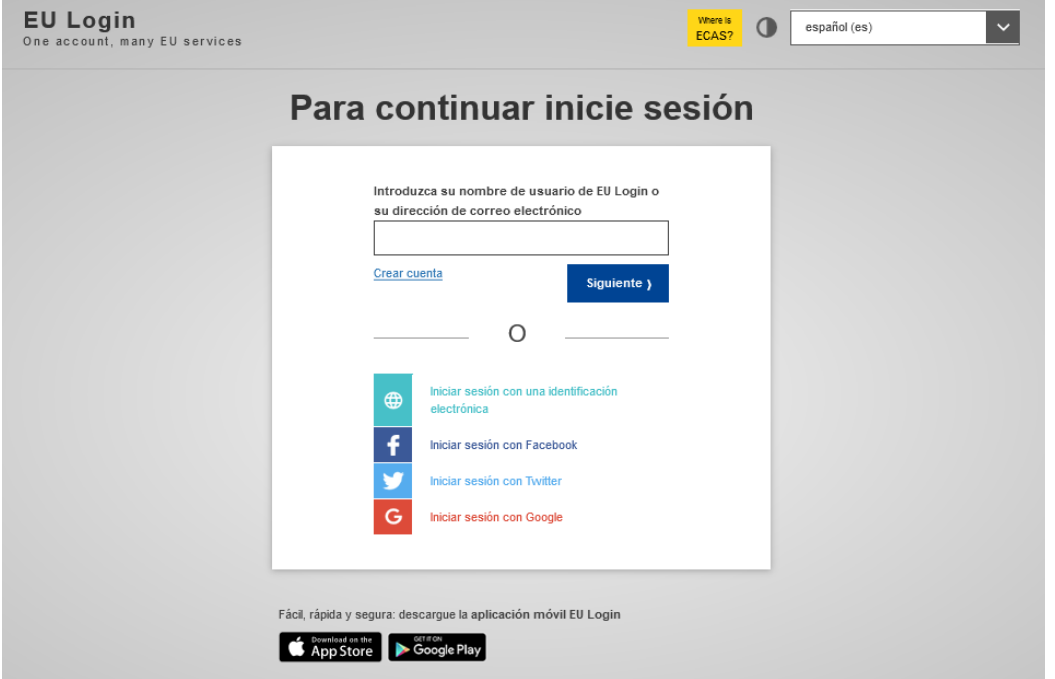

#### **4. Datos de la organización**

En la pantalla *Welcome to the Organisation Registration System* (Bienvenido al Sistema de Registro de Organizaciones), pulse el botón *Edit* (Editar) para empezar. El estado del registro es *DRAFT* (BORRADOR).

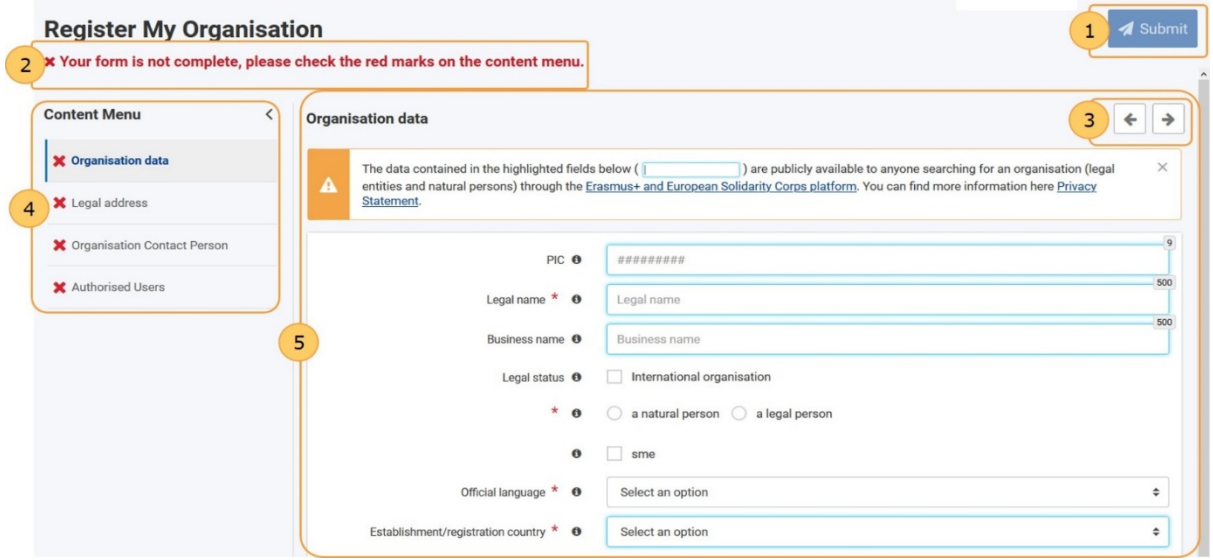

Recuerde indicar la Comunidad Autónoma en el campo "Región".

Después del registro encontrará secciones adicionales que le permitirán subir documentos o ver las acreditaciones asociadas.

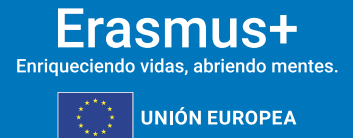

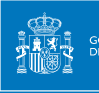

#### **5. Envíe el registro.**

Cuando haya completado el formulario de registro, se habilita el botón *Register my organisation* (Registrar mi organización). Pulse el botón para enviar sus datos y finalizar su registro.

Aparecerá un mensaje de confirmación así como el recién creado *Organisation ID* o ID de la organización (OID). Este ID de la organización tiene 8 dígitos precedidos de la letra "E" y debe conservarse con el fin de poder gestionar adecuadamente todo lo relativo al programa en la institución.

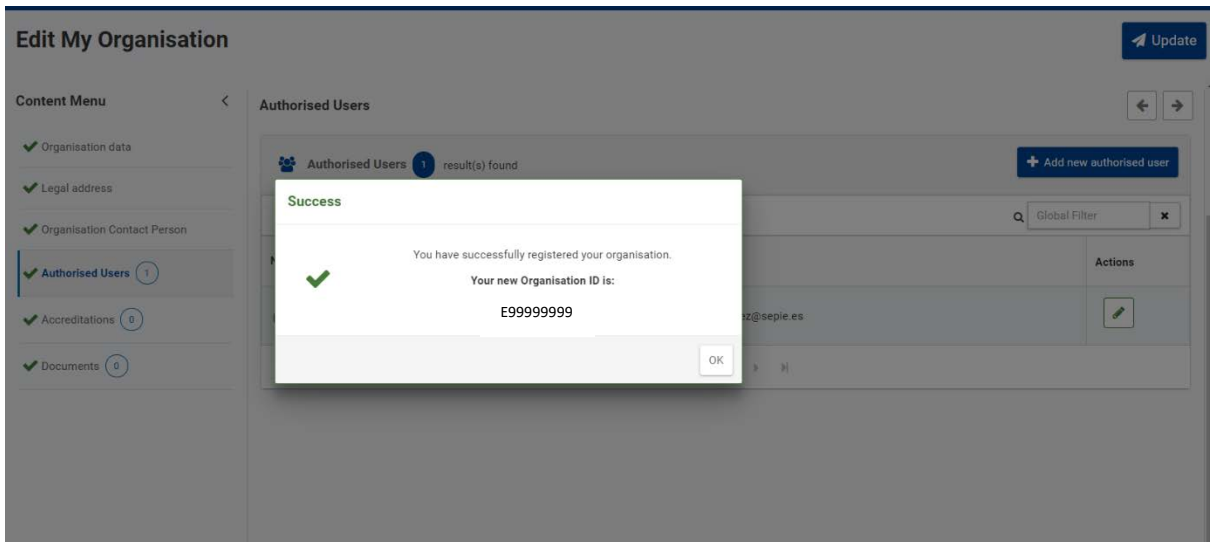

El estado *Registrado* indica que el proceso ha finalizado con éxito. No significa que la agencia nacional haya certificado a la organización.

Una vez registrada su organización, se habilitan otras dos secciones disponibles:

- **Acreditación**
- **Documentos**

Es también posible añadir **más usuarios autorizados**.

#### **6. La sección de "Documentos".**

Una vez registrada la organización debe añadir los documentos necesarios para que la agencia nacional valide su organización.

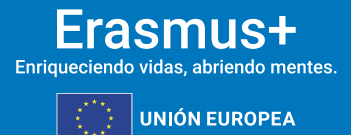

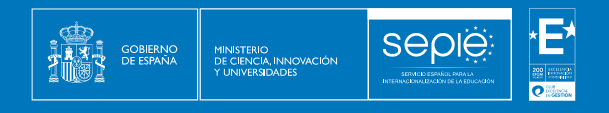

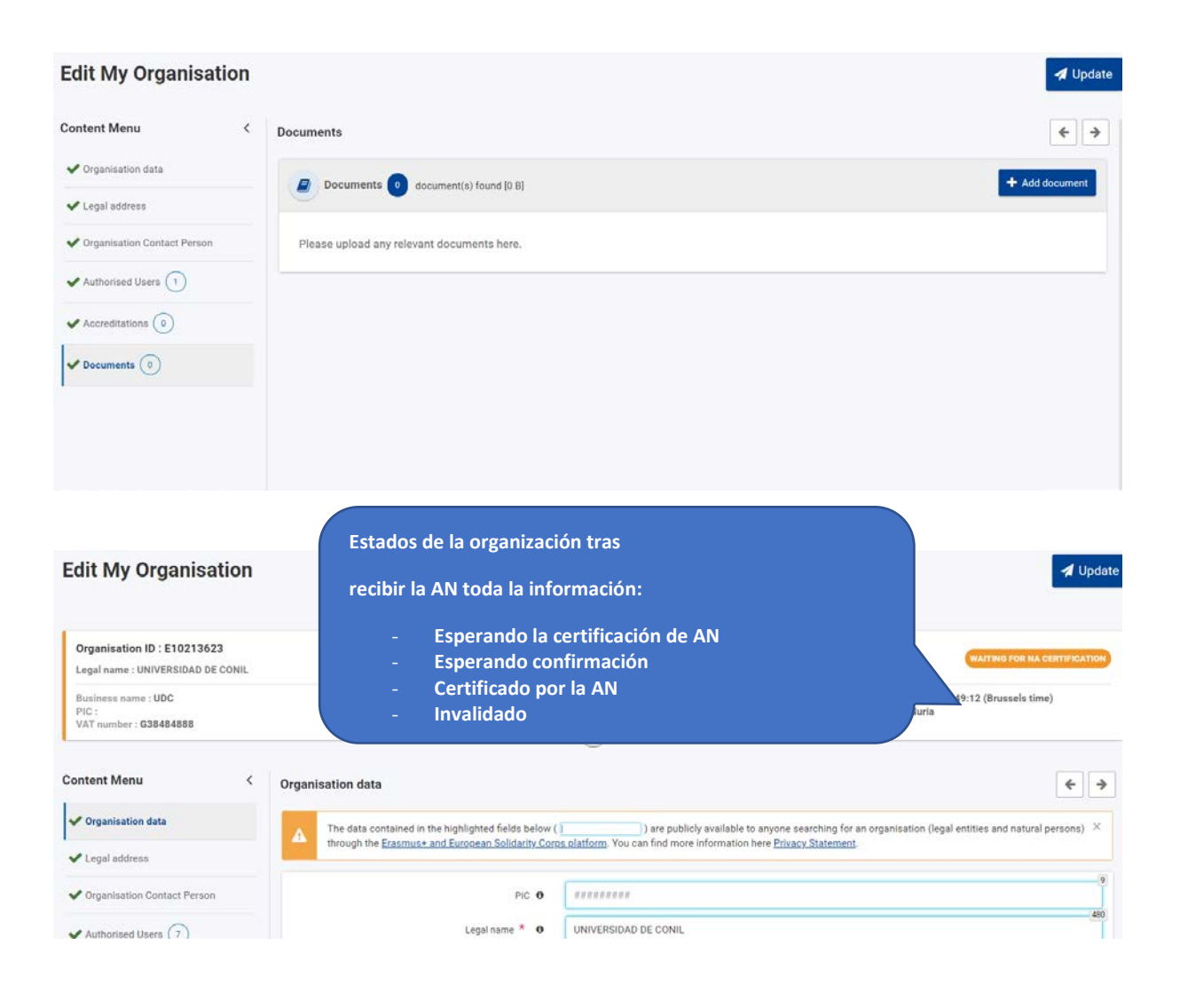

### <span id="page-12-0"></span>**5. DOCUMENTACIÓN ESPECÍFICA PARA SUBIR AL SISTEMA DE REGISTRO DE ORGANIZACIONES (ORS)**

La documentación que se ha de adjuntar dependerá del tipo y titularidad de la organización, así como de la cuantía de la subvención solicitada.

- A. Centros docentes no universitarios de titularidad pública
- B. Centros docentes no universitarios de titularidad privada
- C. Universidades y centros de educación superior de titularidad pública
- D. Universidades y centros de educación superior de titularidad privada
- E. Otras entidades de titularidad pública
- F. Otras entidades de titularidad privada

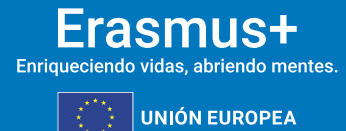

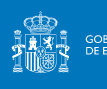

#### **A. Centros docentes no universitarios de titularidad pública**

1. Ficha de entidad legal de [Organismo de Derecho Público.](https://commission.europa.eu/system/files/2019-06/legent_public_es.pdf)

La ficha de entidad legal no requiere sello y deberá estar firmada electrónicamente mediante certificado digital de representante de persona jurídica. Con carácter excepcional, este certificado de representante de persona jurídica no se exigirá a los centros educativos públicos no universitarios de las Comunidades Autónomas de País Vasco, Andalucía y Canarias en las que el NIF es común para todos ellos.

En los campos "Nº de registro principal" y "Nº de IVA", se deberá indicar, respectivamente, el código de centro y el NIF del centro.

2. Copia del documento de identificación fiscal (NIF) del centro.

En el caso de los centros educativos públicos de las Comunidades Autónomas de Andalucía, Canarias y País Vasco, en el que el NIF es común para todos ellos, deberá aportarse el certificado correspondiente justificativo expedido por la propia Comunidad Autónoma.

- 3. Copia en PDF de la información del centro disponible en el [Registro Estatal de Centros](https://www.educacion.gob.es/centros/home.do)  [Docentes No Universitarios](https://www.educacion.gob.es/centros/home.do) del Ministerio de Educación y Formación Profesional; o certificado emitido por la autoridad educativa de la que dependa, indicando la existencia y oficialidad de la institución e indicando las enseñanzas que imparte.
- 4. "Ficha de identificación financiera".

Accesible en español:

[https://commission.europa.eu/system/files/2019-06/fich\\_sign\\_ba\\_gb\\_es.pdf](https://commission.europa.eu/system/files/2019-06/fich_sign_ba_gb_es.pdf)

La ficha de identificación financiera deberá estar firmada electrónicamente mediante certificado electrónico de representante de persona jurídica. Con carácter excepcional, este certificado de representante de persona jurídica no se exigirá a los centros educativos públicos no universitarios de las comunidades autónomas de País Vasco, Andalucía y Canarias en las que el NIF es común para todos ellos.

La información incluida en la Ficha financiera siempre deberá ser justificada, preferentemente mediante una copia de un extracto bancario reciente, que incluya y confirme los datos de las secciones Titular de la cuenta, IBAN y Nombre del banco (en este caso ya no sería necesario ni el sello ni la firma de un representante del banco). Si no pudiera aportarse el documento bancario, la Ficha de identificación financiera deberá ser firmada y sellada por el banco, en este caso la firma electrónica del Representante del centro docente será posterior a la firma del banco.

La declaración de confidencialidad, accesible en la propia ficha, ofrece información acerca del tratamiento y la protección de sus datos personales.

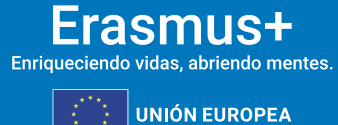

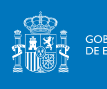

#### **B. Centros docentes no universitarios de titularidad privada**

1. Ficha de entidad legal de [Organismo de Derecho Privado.](https://commission.europa.eu/document/download/511699d1-223a-49ee-b33a-7a214e1e25ad_es?filename=legent_privcomp_es.pdf)

La ficha de entidad legal no requiere sello y deberá estar firmada electrónicamente mediante certificado digital de representante de persona jurídica. En los campos "Nº de registro principal" y "Nº de IVA", se deberá indicar, respectivamente, el código de centro y el NIF del centro o de la institución a la que pertenezca el mismo.

En caso de que haya varios centros que pertenezcan a una misma institución, se aconseja indicar esta circunstancia al informar sobre el nombre del centro, haciendo uso de un guion como se muestra en los siguientes ejemplos: Fundación Educativa Cervantes – Colegio Don Quijote; Fundación Educativa Cervantes – Colegio La Galatea o Fundación Educativa Cervantes – Colegio Licenciado Vidriera.

- 2. Copia del documento de identificación fiscal (NIF) del centro o de la institución a la que pertenezca el mismo.
- 3. Copia en PDF de la información del centro disponible en el [Registro Estatal de Centros](https://www.educacion.gob.es/centros/home.do)  [Docentes No Universitarios](https://www.educacion.gob.es/centros/home.do) del Ministerio de Educación y Formación Profesional; o certificado emitido por la autoridad educativa de la que dependa, indicando la existencia y oficialidad de la institución e indicando las enseñanzas que imparte.
- 4. "Ficha de identificación financiera".

#### Accesible en

https://commission.europa.eu/system/files/2019-06/fich\_sign\_ba\_gb\_es.pdf

La Ficha de identificación financiera deberá estar firmada electrónicamente mediante certificado electrónico de representante de persona jurídica.

La información incluida en la Ficha financiera siempre deberá ser justificada, preferentemente mediante una copia de un extracto bancario reciente, que incluya y confirme los datos de las secciones Titular de la cuenta, IBAN y Nombre del banco (en este caso ya no sería necesario ni el sello ni la firma de un representante del banco). Si no pudiera aportarse el documento bancario, la Ficha de identificación financiera deberá ser firmada y sellada por el banco, en este caso la firma electrónica del Representante del centro docente será posterior a la firma del banco.

En caso de que haya varios centros que pertenezcan a una misma institución, se aconseja indicar esta circunstancia al informar sobre el Titular de la cuenta, haciendo uso de un guion como se muestra en los siguientes ejemplos: Fundación Educativa Cervantes – Colegio Don Quijote; Fundación Educativa Cervantes – Colegio La Galatea o Fundación Educativa Cervantes – Colegio Licenciado Vidriera.

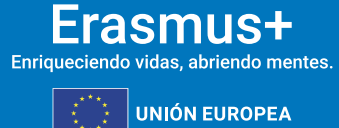

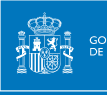

- 5. En caso de que la suma de subvenciones solicitadas supere los 60 000 EUR, los solicitantes deberán presentar, además, los siguientes documentos:
	- Balance de situación,
	- Cuenta de pérdidas y ganancias,
	- Memoria económica y
	- Acta de aprobación de las cuentas.

Además de lo anterior, se podrá exigir un informe de auditoría realizado por un auditor externo autorizado, siempre y cuando en una única solicitud se supere el importe de 750 000 euros.

Toda esta documentación deberá hacer referencia al último ejercicio contable cerrado y aprobado por el órgano competente.

6. Si las entidades son de nueva creación y no pueden facilitar los documentos anteriores, podrán sustituirlos por una declaración financiera o una declaración del seguro que recoja los riesgos financieros del solicitante.

La declaración financiera se refiere al plan de negocio de su organización en el que se describa los objetivos, estrategias, estructura organizacional, el monto de inversión, etc.

- 7. En caso de centros con concierto educativo que hayan recibido más del 50 % de sus ingresos anuales de fuentes de financiación públicas durante los dos últimos años, se considerará que tienen la capacidad financiera necesaria para desempeñar las actividades en el marco del programa. A tal efecto, para justificar esta circunstancia deberán subir a al Sistema de registro de organizaciones (ORS) la siguiente documentación:
	- Balance de situación,
	- Cuenta de pérdidas y ganancias,
	- Concierto educativo

La declaración de confidencialidad, accesible en la propia ficha, ofrece información acerca del tratamiento y la protección de sus datos personales.

**C. Universidades y centros de educación superior de titularidad pública**

1. Ficha de entidad legal de [Organismo de Derecho Público.](https://commission.europa.eu/system/files/2019-06/legent_public_es.pdf)

La ficha de entidad legal no requiere sello y deberá estar firmada electrónicamente mediante certificado digital de representante de persona jurídica.

- 2. Copia del documento de identificación fiscal (NIF).
- 3. Copia en PDF de la información del centro disponible en el [Registro de Universidades,](https://www.educacion.gob.es/ruct/home)  [Centros y Títulos \(RUCT\)](https://www.educacion.gob.es/ruct/home) del Ministerio de Educación y Formación Profesional; o certificado

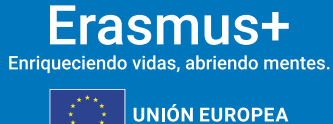

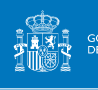

emitido por la autoridad educativa de la que dependa, indicando la existencia y oficialidad de la institución e indicando las enseñanzas que imparte.

4. "Ficha de identificación financiera". Accesible en https://commission.europa.eu/system/files/2019-06/fich\_sign\_ba\_gb\_es.pdf

La Ficha de identificación financiera deberá estar firmada electrónicamente mediante certificado electrónico de representante de persona jurídica. Con carácter excepcional, este certificado de representante de persona jurídica no se exigirá a los centros educativos públicos no universitarios de las comunidades autónomas de País Vasco, Andalucía y Canarias en las que el NIF es común para todos ellos.

La información incluida en la Ficha financiera siempre deberá ser justificada, preferentemente mediante una copia de un extracto bancario reciente, que incluya y confirme los datos de las secciones Titular de la cuenta, IBAN y Nombre del banco (en este caso ya no sería necesario ni el sello ni la firma de un representante del banco). Si no pudiera aportarse el documento bancario, la Ficha de identificación financiera deberá ser firmada y sellada por el banco, en este caso la firma electrónica del Representante del centro docente será posterior a la firma del banco.

*La declaración de confidencialidad, accesible en la propia ficha, ofrece información acerca del tratamiento y la protección de sus datos personales.*

#### **D. Universidades y centros de educación superior de titularidad privada**

1. Ficha de entidad legal de [Organismo de Derecho Privado.](https://ec.europa.eu/info/sites/info/files/about_the_european_commission/eu_budget/legent_privcomp_es.pdf)

La ficha de entidad legal no requiere sello y deberá estar firmada electrónicamente mediante certificado digital de representante de persona jurídica.

- 2. Copia del documento de identificación fiscal (NIF).
- 3. Copia en PDF de la información del centro disponible en el [Registro de Universidades,](https://www.educacion.gob.es/ruct/home)  [Centros y Títulos \(RUCT\)](https://www.educacion.gob.es/ruct/home) del Ministerio de Educación y Formación Profesional; o certificado emitido por la autoridad educativa de la que dependa, indicando la existencia y oficialidad de la institución e indicando las enseñanzas que imparte.
- 4. "Ficha de identificación financiera".

Accesible en [https://commission.europa.eu/system/files/2019-06/fich\\_sign\\_ba\\_gb\\_es.pdf](https://commission.europa.eu/system/files/2019-06/fich_sign_ba_gb_es.pdf) 

La Ficha de identificación financiera deberá estar firmada electrónicamente mediante certificado electrónico de representante de persona jurídica.

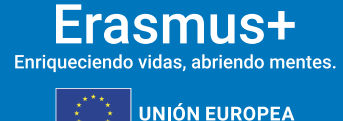

La información incluida en la Ficha financiera siempre deberá ser justificada, preferentemente mediante una copia de un extracto bancario reciente, que incluya y confirme los datos de las secciones Titular de la cuenta, IBAN y Nombre del banco (en este caso ya no sería necesario ni el sello ni la firma de un representante del banco). Si no pudiera aportarse el documento bancario, la Ficha de identificación financiera deberá ser firmada y sellada por el banco, en este caso la firma electrónica del Representante del

- 5. En caso de que la suma de subvenciones solicitadas supere los 60 000 EUR, los solicitantes deberán presentar, además, los siguientes documentos:
- Balance de situación,
- Cuenta de pérdidas y ganancias,
- Memoria económica y
- Acta de aprobación de las cuentas.

centro docente será posterior a la firma del banco.

Seple

Además de lo anterior, se podrá exigir un informe de auditoría realizado por un auditor externo autorizado, siempre y cuando en una única solicitud se supere el importe de 750 000 euros.

Toda esta documentación deberá hacer referencia al último ejercicio contable cerrado y aprobado por el órgano competente.

6. Si las entidades son de nueva creación y no pueden facilitar los documentos anteriores podrán sustituirlos por, una declaración financiera o una declaración del seguro que recoja los riesgos financieros del solicitante.

La declaración financiera se refiere al plan de negocio de su organización en el que se describa los objetivos, estrategias, estructura organizacional, el monto de inversión, etc.

*La declaración de confidencialidad, accesible en la propia ficha, ofrece información acerca del tratamiento y la protección de sus datos personales.*

#### **E. Otras entidades de titularidad pública**

1. Ficha de entidad legal de [Organismo de Derecho Público.](https://commission.europa.eu/system/files/2019-06/legent_public_es.pdf)

La ficha de entidad legal no requiere sello y deberá estar firmada electrónicamente mediante certificado digital de representante de persona jurídica.

- 2. Copia del documento de identificación fiscal (NIF).
- 3. Copia de la resolución, ley, decreto o decisión por la que se cree la entidad. En su defecto, cualquier otro documento oficial que demuestre la creación de la entidad.

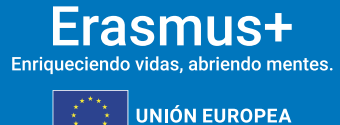

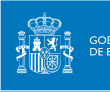

Seple

4. "Ficha de identificación financiera".

#### Accesible en

[https://commission.europa.eu/system/files/2019-06/fich\\_sign\\_ba\\_gb\\_es.pdf](https://commission.europa.eu/system/files/2019-06/fich_sign_ba_gb_es.pdf)

La Ficha de identificación financiera deberá estar firmada electrónicamente mediante certificado electrónico de representante de persona jurídica.

La información incluida en la Ficha financiera siempre deberá ser justificada, preferentemente mediante una copia de un extracto bancario reciente, que incluya y confirme los datos de las secciones Titular de la cuenta, IBAN y Nombre del Banco (en este caso ya no sería necesario ni el sello ni la firma de un representante del banco). Si no pudiera aportarse el documento bancario, la Ficha de identificación financiera deberá ser firmada y sellada por el banco, en este caso la firma electrónica del Representante del centro docente será posterior a la firma del banco.

*La declaración de confidencialidad, accesible en la propia ficha, ofrece información acerca del tratamiento y la protección de sus datos personales.*

#### **F. Otras entidades de titularidad privada**

1. Ficha de entidad legal de [Organismo de Derecho Privado.](https://commission.europa.eu/document/download/511699d1-223a-49ee-b33a-7a214e1e25ad_es?filename=legent_privcomp_es.pdf)

La ficha de entidad legal no requiere sello y deberá estar firmada electrónicamente mediante certificado digital de representante de persona jurídica.

- 2. Copia del documento de identificación fiscal (NIF).
- 3. Copia de un documento oficial que permita identificar el nombre de la entidad, el domicilio social y su número de registro y/o escrituras de constitución y de cambios.
- 4. "Ficha de identificación financiera".

Accesible e[n https://commission.europa.eu/system/files/2019-06/fich\\_sign\\_ba\\_gb\\_es.pdf](https://commission.europa.eu/system/files/2019-06/fich_sign_ba_gb_es.pdf)

La Ficha de identificación financiera deberá estar firmada electrónicamente mediante certificado electrónico de representante de persona jurídica.

La información incluida en la Ficha financiera siempre deberá ser justificada, preferentemente mediante una copia de un extracto bancario reciente, que incluya y confirme los datos de las secciones Titular de la cuenta, IBAN y Nombre del banco (en este caso ya no sería necesario ni el sello ni la firma de un representante del banco). Si no pudiera aportarse el documento bancario, la Ficha de identificación financiera deberá ser

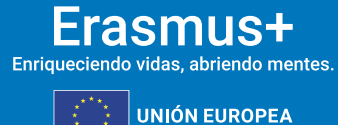

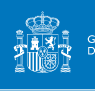

firmada y sellada por el banco, en este caso la firma electrónica del Representante del centro docente será posterior a la firma del banco.

- 5. En caso de que la suma de subvenciones solicitadas supere los 60 000 EUR, los solicitantes deberán presentar, además, los siguientes documentos:
	- Balance de situación,
	- Cuenta de pérdidas y ganancias,
	- Memoria económica y
	- Acta de aprobación de las cuentas.

Además de lo anterior, se podrá exigir un informe de auditoría realizado por un auditor externo autorizado, siempre y cuando en una única solicitud se supere el importe de 750.000 euros.

Toda esta documentación deberá hacer referencia al último ejercicio contable cerrado y aprobado por el órgano competente.

6. Si las entidades son de nueva creación y no pueden facilitar los documentos anteriores podrán sustituirlos por, una declaración financiera o una declaración del seguro que recoja los riesgos financieros del solicitante.

La declaración financiera se refiere al plan de negocio de su organización en el que se describa los objetivos, estrategias, estructura organizacional, el monto de inversión etc.

*La declaración de confidencialidad, accesible en la propia ficha, ofrece información acerca del tratamiento y la protección de sus datos personales.*

### <span id="page-19-0"></span>**6. SOLICITAR UN CERTIFICADO DIGITAL PARA EL REPRESENTANTE LEGAL**

Tanto los formularios de solicitud como las fichas de entidades legales e identificación financiera deben ir acompañados de una Declaración responsable firmada por el representante legal de la institución, documento que se ha de descargar directamente del apartado "Anexos" del formulario de solicitud que corresponda, como se explica en el apartado 7 de estas indicaciones técnicas.

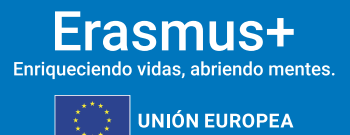

La Declaración responsable que se anexará a la solicitud deberá estar firmada electrónicamente mediante **certificado digital de representante de persona jurídica** reconocido por una entidad oficial de certificación nacional (FNMT). **Este certificado será necesario para firmar cualquier documento que se remita al SEPIE, incluidos los procesos de admisibilidad, validación, contractualización, etc.**

**SEDIE** 

MINISTERIO<br>DE CIENCIA, INNOVACIÓN

Con carácter excepcional, este certificado de representante jurídico no se exigirá a los centros educativos públicos no universitarios de las comunidades autónomas de País Vasco, Andalucía y Canarias en el que el NIF es común para todos ellos. En este caso, se admitirá la firma con certificado digital de persona física del representante legal, adjuntando, además, el nombramiento de dicho representante legal por la administración educativa competente.

Si no dispone aún de certificado electrónico, puede acceder a la información sobre cómo obtenerlo a través de la página web de la Fábrica Nacional de Moneda y Timbre.

#### <https://www.sede.fnmt.gob.es/certificados/certificado-de-representante/persona-juridica>

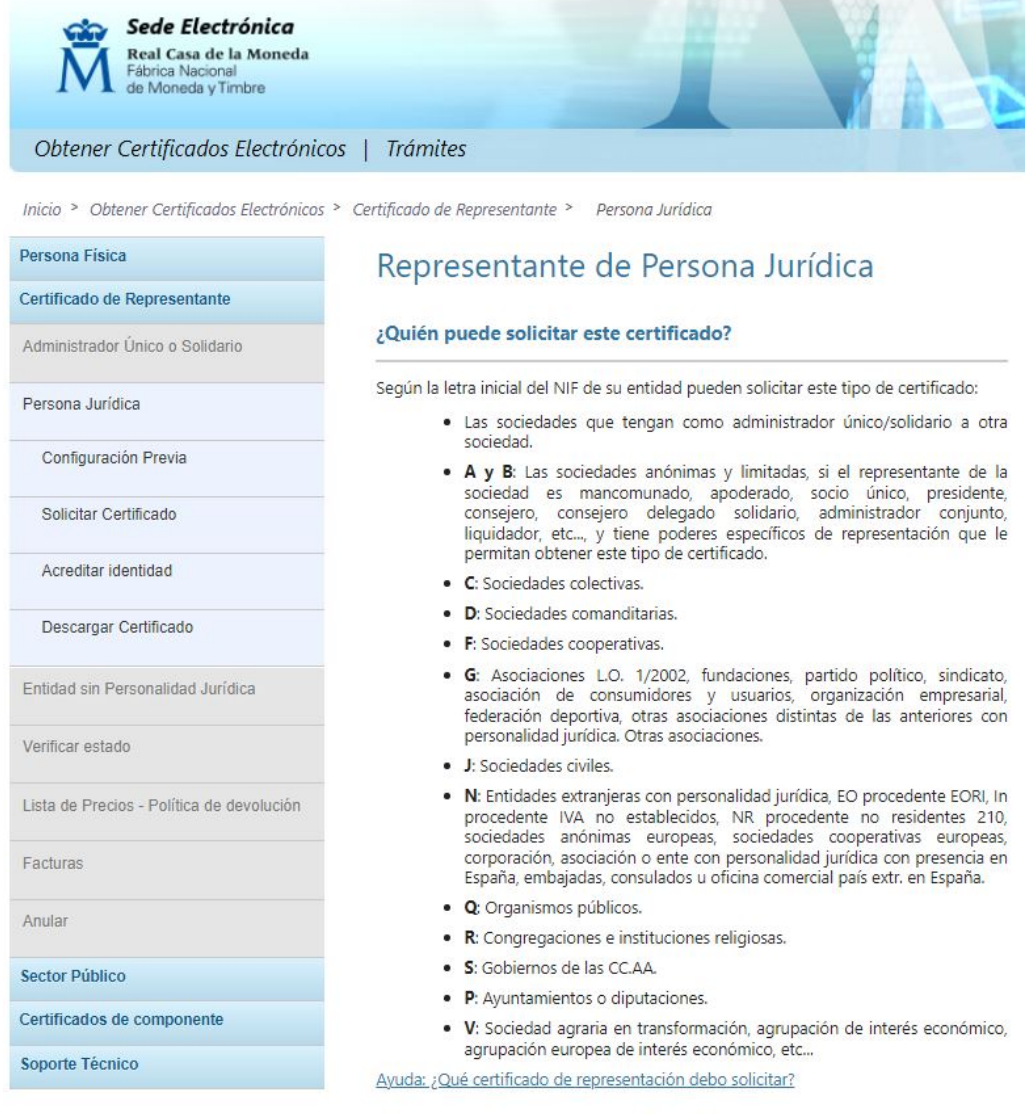

¿Cómo puedo obtener el certificado?

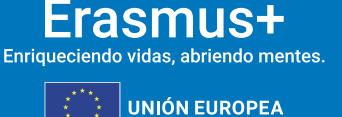

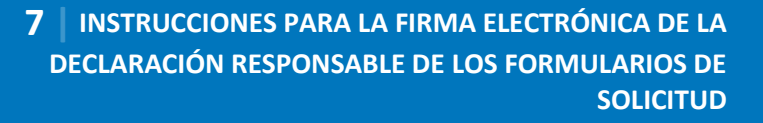

### <span id="page-21-0"></span>**7. INSTRUCCIONES PARA LA FIRMA ELECTRÓNICA DE LA DECLARACIÓN RESPONSABLE DE LOS FORMULARIOS DE SOLICITUD**

**Sepie** 

Los formularios de solicitud están disponibles en el siguiente enlace: [https://webgate.ec.europa.eu/erasmus-esc/index/.](https://webgate.ec.europa.eu/erasmus-esc/index/)

Uno de los archivos que debe anexar al formulario de solicitud es la Declaración responsable. Este anexo debe firmarse electrónicamente. Sin la firma electrónica, el formulario no será considerado elegible. El formato del anexo Declaración responsable es igual para las acciones KA1 y KA2.

La Declaración responsable deberá ser descargada pulsando en el enlace "DESCARGAR DECLARACIÓN RESPONSABLE / DOWNLOAD DECLARATION ON HONOUR" que aparecerá en el apartado de Anexos, tal y como se muestra en la imagen adjunta:

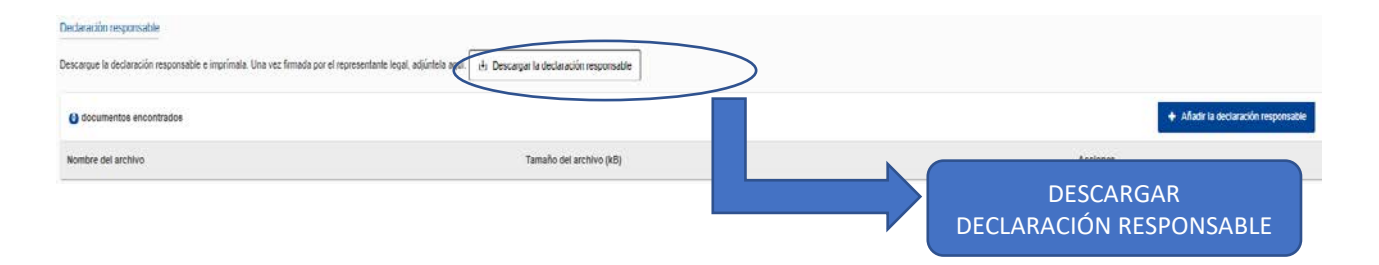

Una vez descargada la Declaración responsable, deberá firmarla electrónicamente tal y como se explica en el apartado 7.1., en la última página del documento:

#### FIRMA (electrónica para ES01)

*Nota:* En la Declaración aparecen cumplimentados automáticamente los datos referentes al nombre del representante legal firmante y la fecha de descarga del documento.

#### **Firmar con Adobe Reader DC**

Para firmar digitalmente la Declaración responsable, siga los pasos siguientes:

- i. Abrir el documento PDF con Adobe Reader DC.
- ii. Elija la opción Herramientas, luego escoja Certificados, tal y como muestra la siguiente imagen:

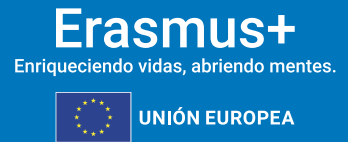

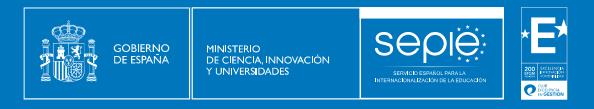

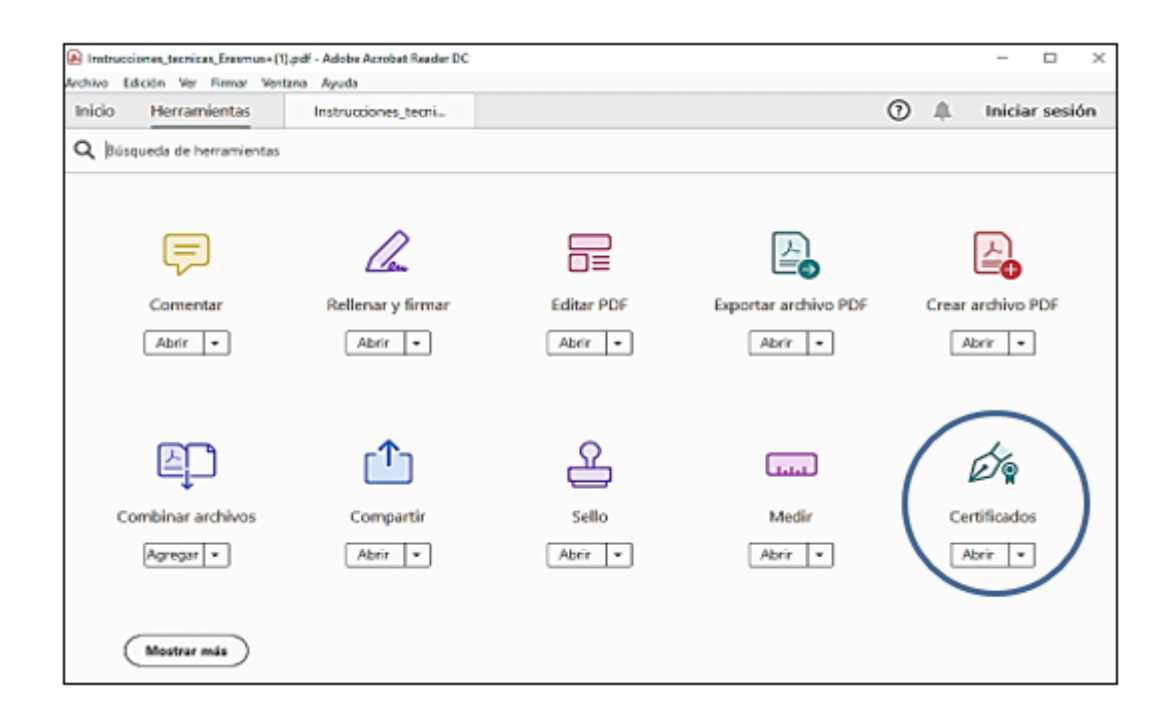

\*Se recuerda que el único certificado válido para interactuar con el Servicio Español para la Internacionalización de la Educación es el **Certificado de representante de persona jurídica**  (necesario en todas las fases del procedimiento). **Con carácter excepcional,** como ya se señaló con anterioridad, este certificado de representante jurídico no se exigirá a los centros educativos públicos no universitarios de las comunidades autónomas de **País Vasco**, **Andalucía** y **Canarias**  en el que el NIF es común para todos ellos. En este caso, se admitirá la firma con certificado digital de persona física del representante legal, adjuntando, además, el nombramiento de dicho representante legal por la administración educativa competente.

A continuación, pulse en **Firmar digitalmente**. Seguidamente, se deberá crear un recuadro de firma arrastrando el ratón sobre el cuadro del documento que pone Firma (electrónica para ES01), donde se insertará automáticamente la firma.

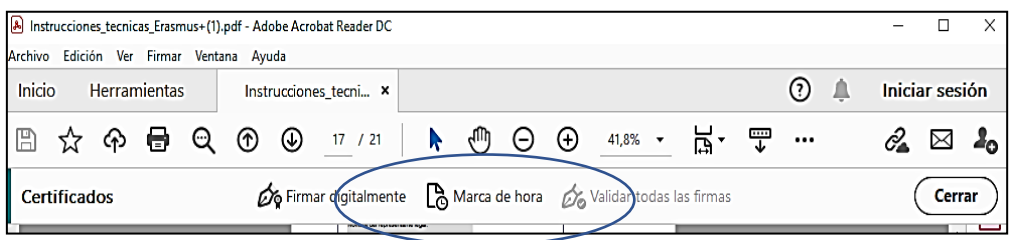

Con carácter excepcional, los solicitantes cuyo certificado haya sido emitido por la FNMT a partir de octubre de 2022 no podrán firmar documentos con Adobe, debido a un error técnico. Podrán realizar la firma mediante la herramienta **Autofirma** que deberán descargar e instalar en su equipo.

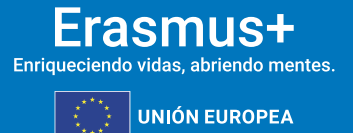

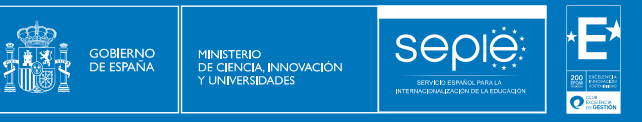

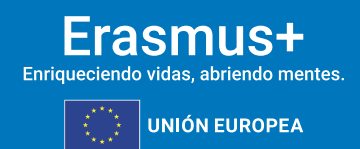

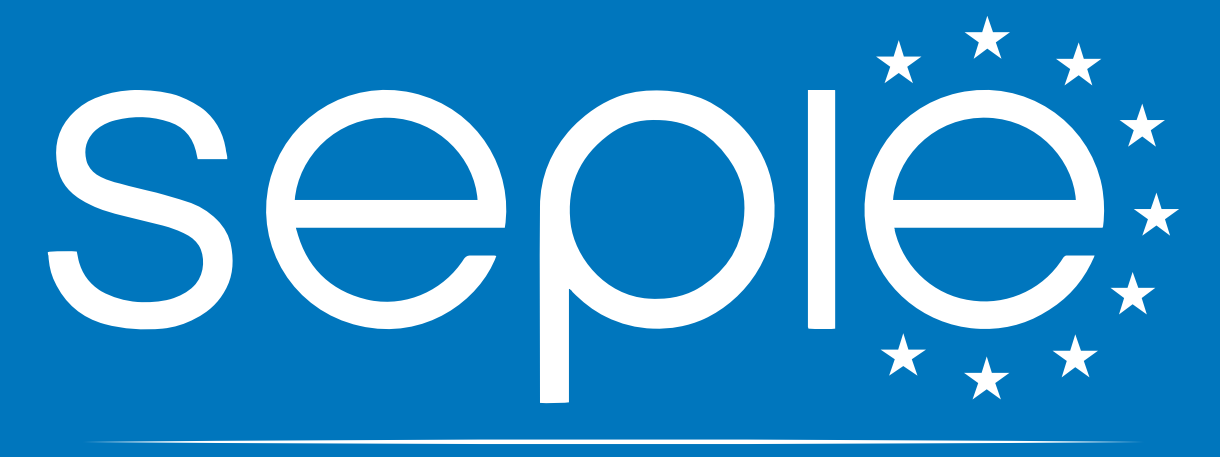

## SERVICIO ESPAÑOL PARA LA INTERNACIONALIZACIÓN DE LA EDUCACIÓN

**[www.sepie.es](http://www.sepie.es/) | [sepie@sepie.es](mailto:sepie@sepie.es)**

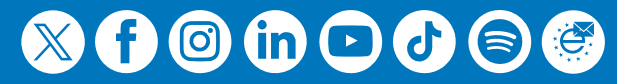